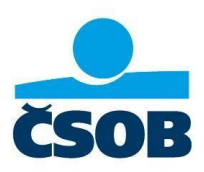

# **Použite Tokenu DP770 v aplikácii ČSOB**

## **BusinessBanking a ČSOB BusinessBanking Lite**

## **Prihlásenie sa so služby ČSOB BusinessBanking Lite alebo ČSOB BusinessBanking (ďalej ako "Služba")**

Pre prihlásenie sa do Služby použite identifikačné číslo a PIN.

## **Elektronický podpis (autorizácia) príkazov**

Elektronický podpis (autorizácia) príkazov sa realizuje zadaním tzv. autorizačného kódu, čo je jedinečný 6 miestny číselný kód generovaný pomocou Vášho Tokenu.

V Službe vyplňte formulár požadovaného príkazu a kliknite na tlačidlo >>podpísať tokenom Aplikácia zobrazí sumár podpisovaného príkazu spolu s QR kódom pre vygenerovanie autorizačného kódu. Elektronický podpis príkazu pozostáva z nasledovných krokov:

- 1. Zapnite Váš Token stlačením tlačidla zapnúť
- 2. Po automatickom spustení kamery nasnímajte Tokenom farebný QR kód z aplikácie BusinessBanking.
- 3. Skontrolujte, či sú dáta zobrazené na displeji Tokenu totožné s údajmi vyplnenými vo formulári požadovaného príkazu v BusinessBanking. Ak sa údaje líšia, príkaz za žiadnych okolnosti neodosielajte a kontaktujte nás.
- 4. Pokiaľ sú dáta vo formulári aplikácie a na displeji Tokenu totožné, prepíšte autorizačný kód z Tokenu do formulára požadovaného príkazu v BusinessBanking a príkaz odošlite.

#### **Tip:**

Token DP770 sa **vypína automaticky po 40 sekundách nečinnosti** alebo ho môžete vypnúť ručne rovnakým postupom, ako sa zapína. Pokiaľ potrebujte viac času, napr. na prepísanie autorizačného kódu, stlačte akékoľvek tlačidlo na Tokene. Čas do vypnutia Tokenu sa tým **predĺži o 30 sekúnd**.

### **Zmena PIN-u do Tokenu:**

Svoj PIN pre Token si môžete kedykoľvek zmeniť.

- 1. Zapnite Váš Token dlhým podržaním tlačidla zapnúť **. O**
- 2. Zobrazí sa obrazovka Nastavenia.
- 3. Ľavým horným tlačidlom **Sa presuňte na riadok "Zmena PIN-u".**
- 4. Na obrazovke "Výber aktivácie" stlačte pravé tlačidlo (OK).
- 5. Zadajte svoj súčasný PIN.

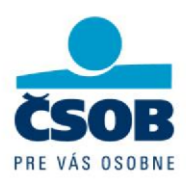

- 6. Zadajte svoj nový PIN.
- 7. Potvrďte svoj nový PIN jeho opätovným zadaním.

## **Odblokovanie zablokovaného Tokenu**

Token DP770 sa **zablokuje po 4-krát** za sebou nesprávne zadanom PIN-e. Počet nesprávne zadaných PIN-ov sa zobrazuje na displeji textom, napr. "Počet pokusov pre zadanie PIN-u: 1". Na zablokovanom Tokene sa po jeho zapnutí zobrazí text: "PIN bol zablokovaný. Výzva pre odblokovanie: 223177 (6-miestny kód) Volajte, prosím, Helpdesk." Zablokovaný Token je možné odblokovať telefonicky. Pripravte si svoj zablokovaný Token a kontaktujte nás.

#### **Tip:**

Odblokovací kód sa zobrazí vždy po zapnutí zablokovaného Tokenu, preto nie je potrebné si tento kód zapisovať.

#### **Upozornenie:**

Proces odblokovania Tokenu je z bezpečnostných dôvodov možné opakovať **iba 3-krát za celú životnosť Tokenu**. V prípade, že si Token definitívne zablokujete aj po štvrtý raz, je potrebné osobne v pobočke požiadať o vydanie nového.

**ČSOB**